- **-1 الدخول علي الموقع الرئيسي eg.edu.eulc.www**
	- **-2 الدخول علي "مقتنيات المكتبات"**

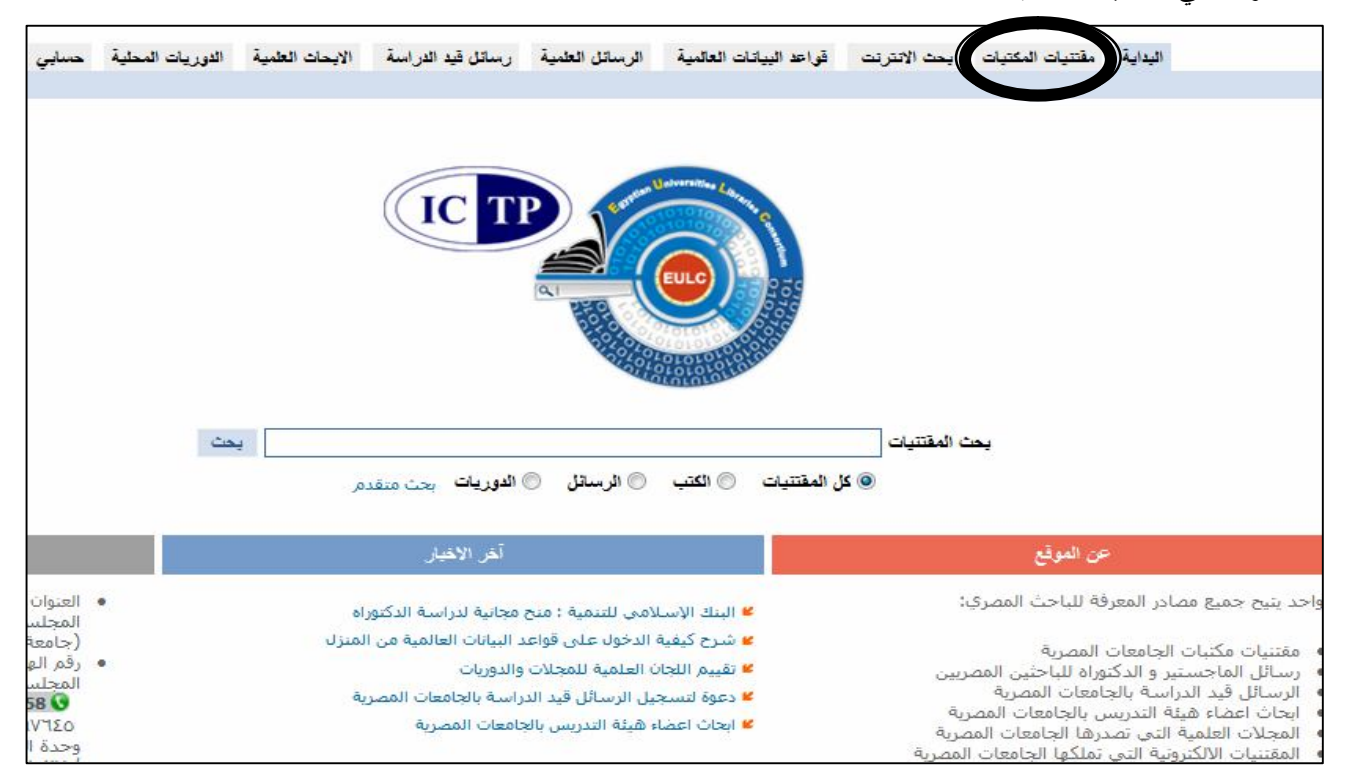

3 - يتم تحديد الموقع المراد البحث فيه و"نوع المقتنيات" و"نص البحث" ثم النقر على "تطبيق البحث". فمثلا يتم اختيار "المجلس **الأعلى للجامعات " للبحث في جميع المكتبات بجميع الكليات. كما يمكن حصر البحث داخل جامعة معينة باختيارها من القائمة.** 

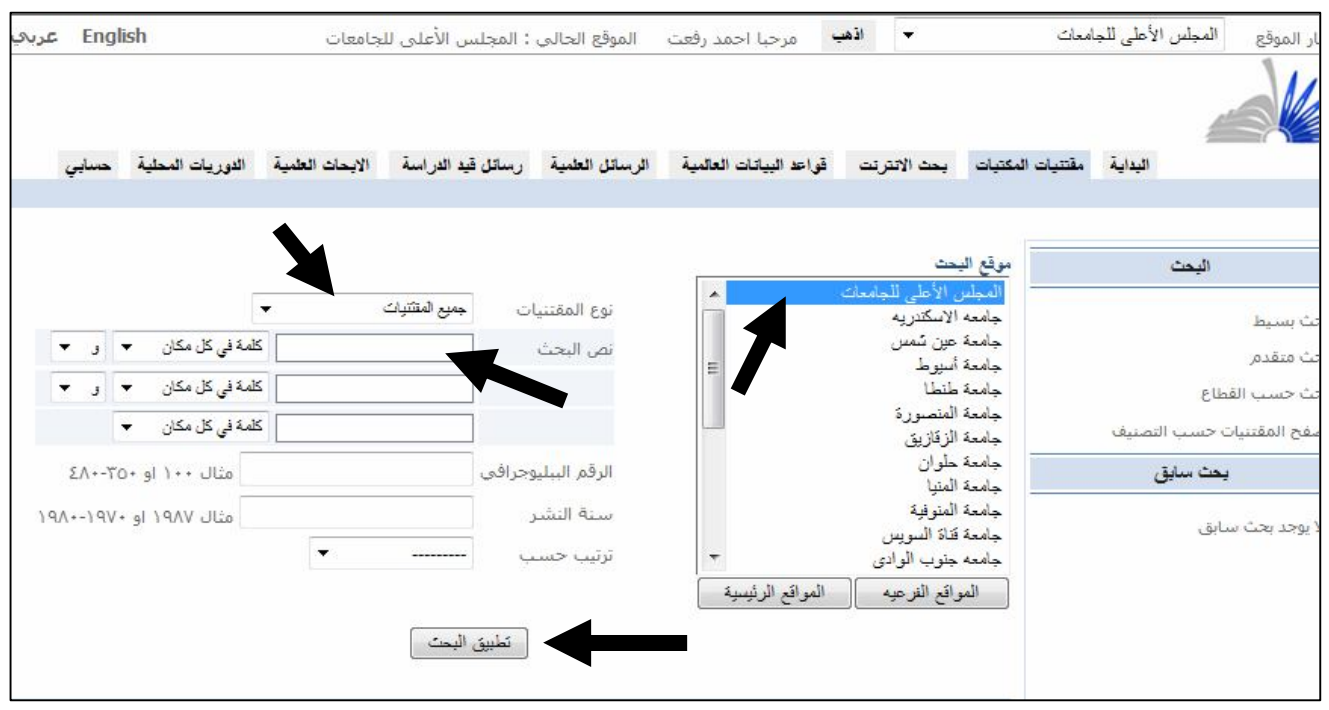

**-4 للبحث في مكتبة ما داخل جامعة، يتم تحديد الجامعة ثم النقر علي المواقع الفرعية واختيار المكتبة "مثلا كلية الهندسة".** 

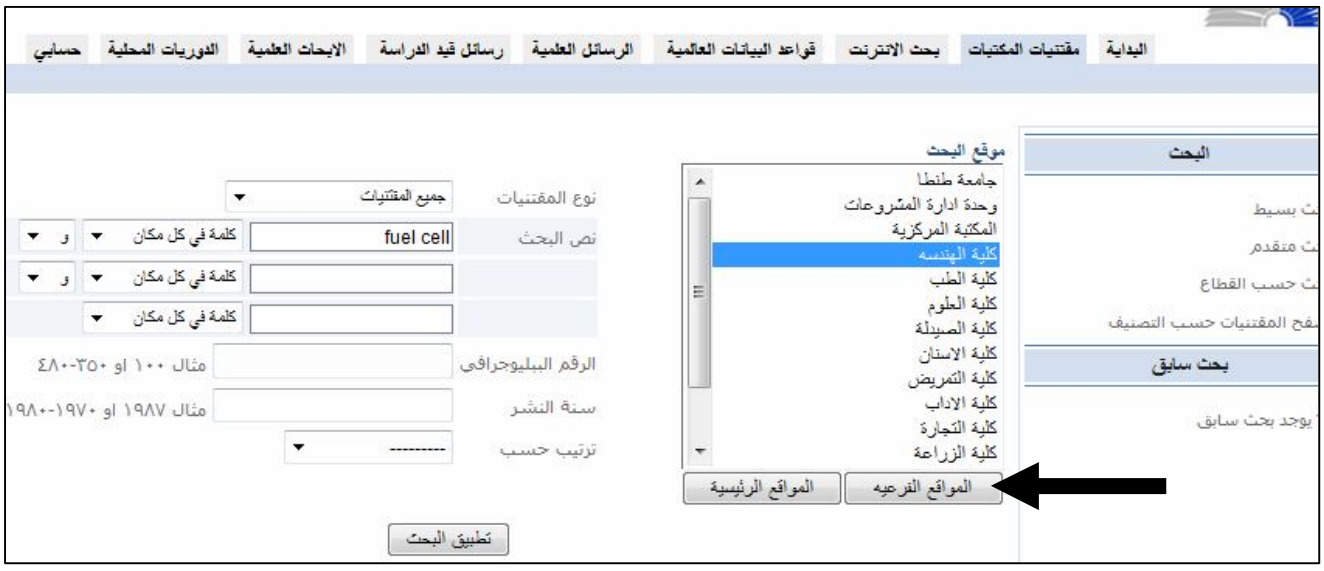

- **-5 ستظهر نتيجة البحث وتحدد جميع الكتب في جميع الأماكن في مجال البحث.**
- **-6 لمعرفة تفاصيل كتاب معين من الكتب التي تم العثور عليها ، يتم الضغط علي كلمة "النسخة" فتظهر تفاصيل النسخة مثل موقع الكتاب وحالته وإتاحة استعارته ورقم الاستدعاء والرقم العام الخاص به.**

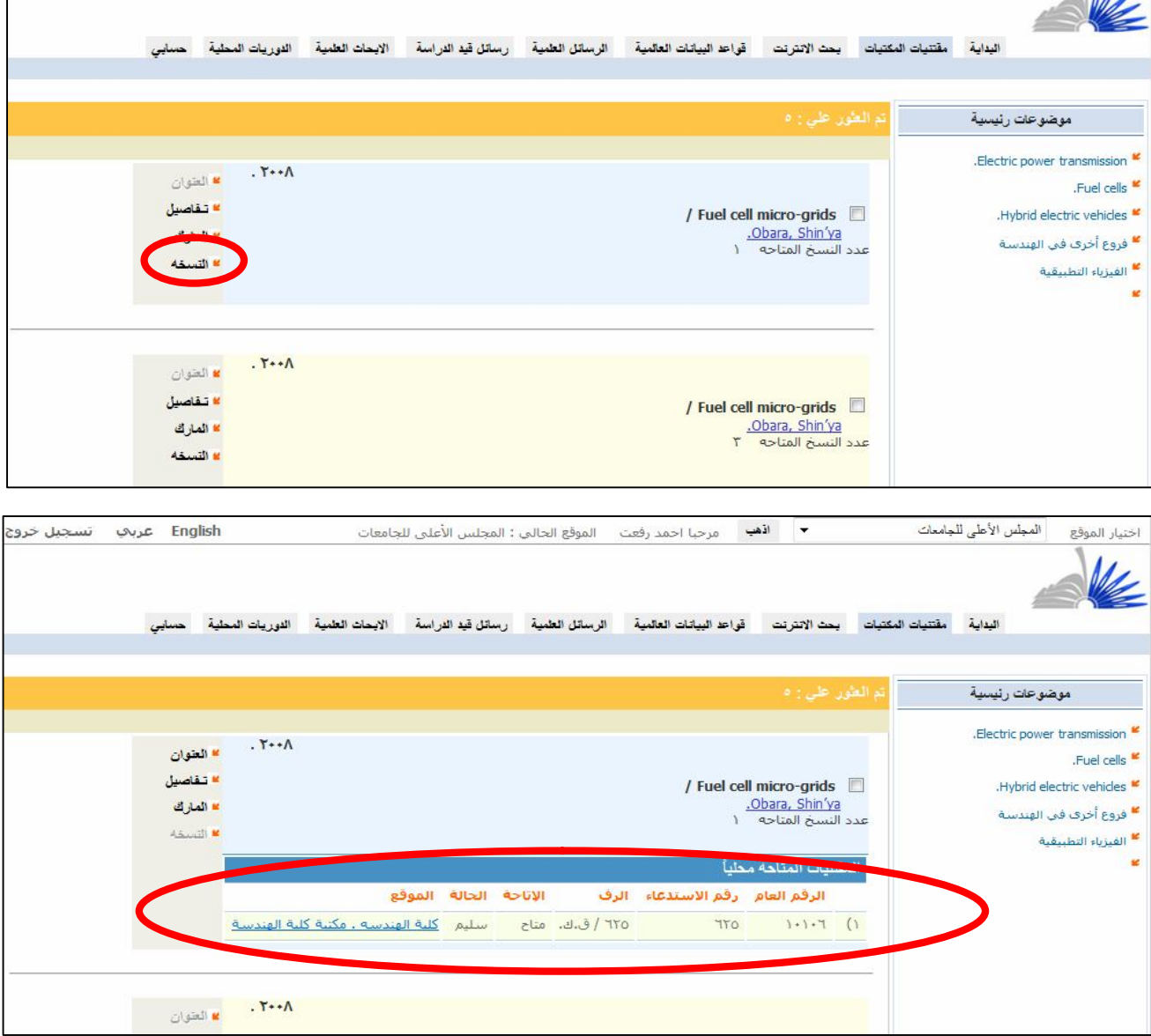